#### **БЕЛОРУССКИЙ ГОСУДАРСТВЕННЫЙ УНИВЕРСИТЕТ**

**Чинь Нгок Хоанг**

Научная тема к кандидатской диссертации

Научный руководитель: доктор физико-математических наук, профессор **Зажогин А. П.**

Минск, 2010

## **Цель исследования:**

- Рассматривать технические характеристики спектрометра LSS-1
- Исследовать метод использования спектрометра LSS-1
- Исследовать метод использования ПО LaesSpectrometer с спектрометром LSS-1 чтобы мерить атомно-эмиссионный спектр

## **ЛАЗЕРНЫЙ ДВУХИМПУЛЬСНЫЙ АТОМНО-ЭМИССИОННЫЙ СПЕКТРОМЕТР LSS-1**

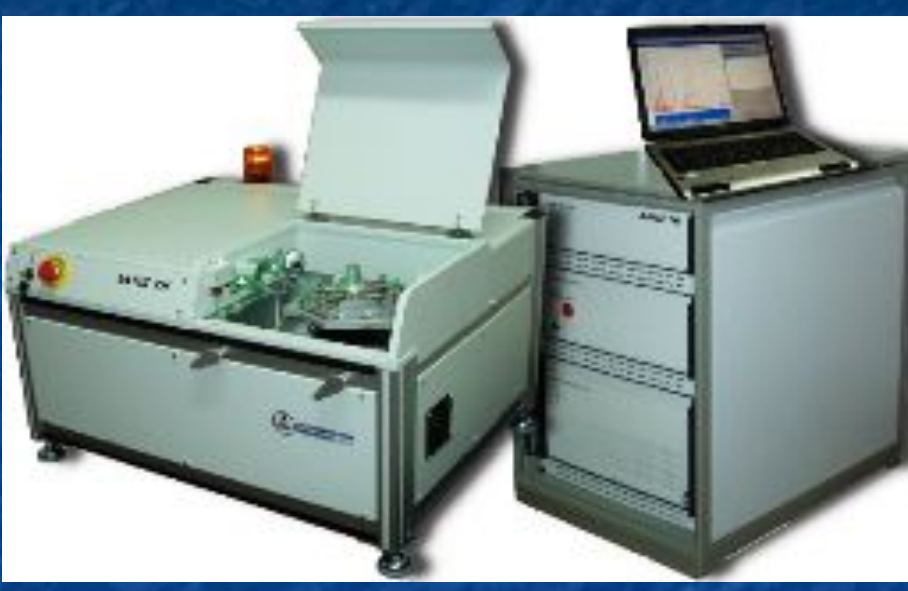

1. Источник возбуждения плазмы – двухимпульсный Nd:YAG лазер, с частотой повторения импульсов до  $f_{\pi}$ =10 Гц и максимальной энергией излучения до *Е имп*=110 мДж и работает на длине волны *λ*=1064 нм. 2. Количество опр. элементов ≤90.

- 3. Длительность лазерных импульсов *τ л* составляет  $\approx$  15 нс.
- 4. Временной сдвиг между сдвоенными импульсами Δ*t* от 0 до 100 мкс.
- 5. Диапазон анализируемых длин волн Δλ 190-800 нм.
- 6. Минимальный размер лазерного пятна на поверхности 50 мкм.
- 7. Энергия накачки лазера *E н* от 8 до 17 Дж.
- 8. Энергия лазерного импульса *E имп*  от 10 до 100 мДж.

## **ПО LaesSpectrometer**

#### **Назначение пунктов головного меню**

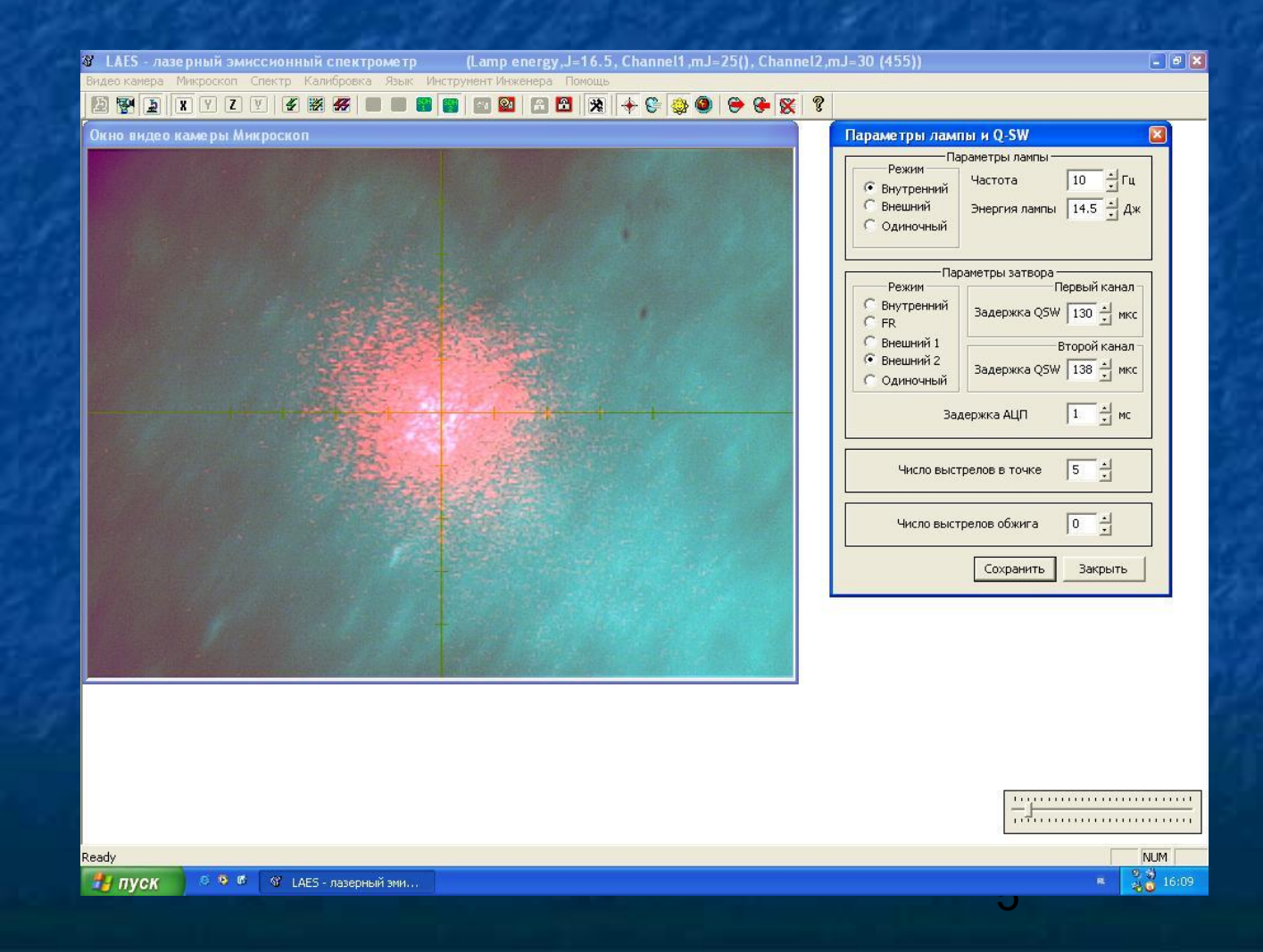

Пункты головного меню "*ТВ видео камера*", "*Видео камера*" и "*Микроскоп*" имеют одинаковые подпункты, которые предназначены для выбора и настройки видео оборудования. При выборе подпункта "Параметры устройства" – выводятся диалоговые окна изготовителя видео оборудования позволяющие произвести тонкие настройка функционирования видео устройства (размер видео потока, яркость, контрастность и т.п.). В ряде случаев удобно на экране отображения видео потока иметь сетку, для чего и включен пункт подменю "*Сетка*" и "*Цвет сетки*".

#### Список устройств

Выбор четройства Параметры чстройства Отобразить поток Захватить кадр Захватить поток Просмотреть файл видео потока Полноэкранный режим

Освободить устройство

Стартовать захват видео кадров Остановить захват видео кадров

Сетка Цвет сетки

Пауза

### Пункт головного меню "*Спектр*" содержит в себе следующие подпункты:

#### Выбор методики контроля

Исследовательский режим

Подпункт "*Выбор методики контроля*" предназначен для выбора методики, на основании которой в дальнейшем будет производиться контроль исследуемого образца.

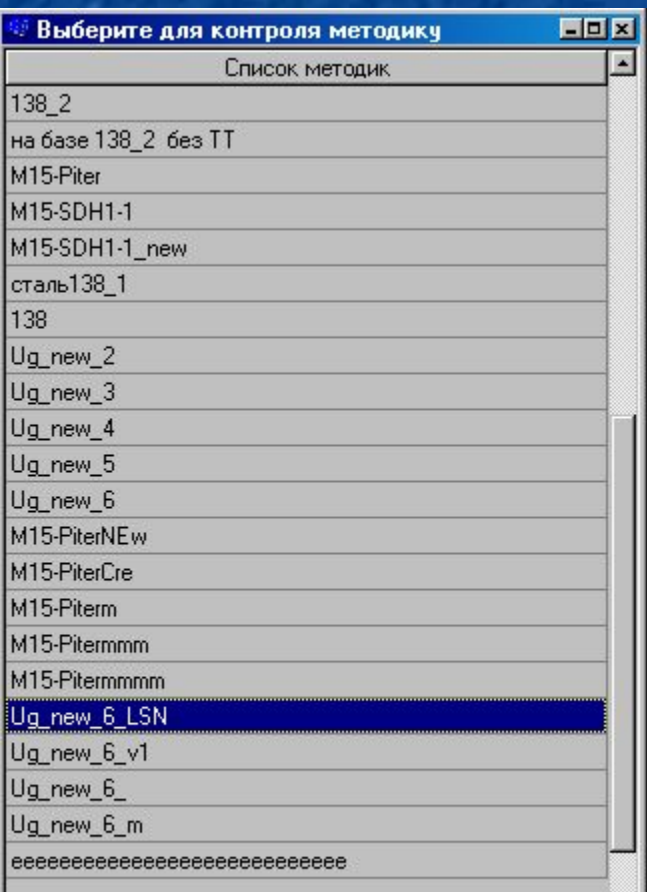

Подпункт "*Исследовательский режим*" предназначен для работы с файлами ранее полученных спектров исследуемого образца. В исследовательском режиме, в зависимости от выбранной вкладки производиться качественный и количественный анализ состава материала, указание пиков на спектре подлежащих контролю в создаваемой методике. Более подробную информацию см. в соответствующих главах инструкции.

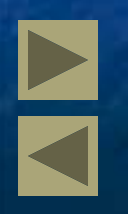

#### "*Исследовательский режим*"

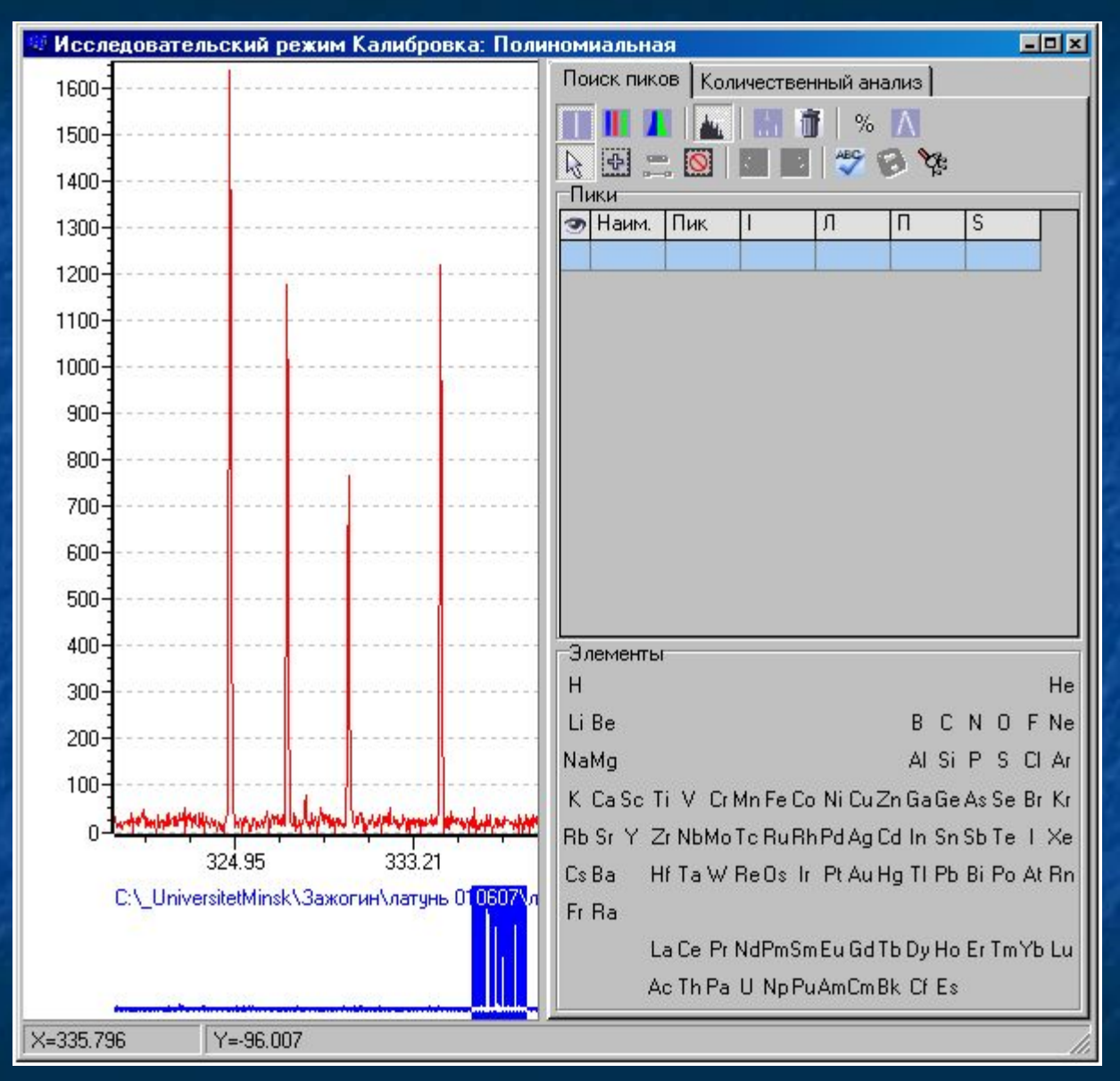

• Пункт головного меню "*Калибровка*" содержит в себе следующие подпункты:

Режим калибровки диапазона

Связать данные калибровки с АЦП

Комплекты стандартных образцов

Разное

• Подпункт "*Режим калибровки диапазона*" предназначен для градуировки спектрального диапазона выбранного устройства регистрации спектров по реальным длинам волн.

• Подпункт "*Связать данные калибровки с АЦП*" предназначен для указания, с каким калибровочным полиномом будет соотнесено выбранное устройства регистрации спектров. • Подпункт "*Комплекты стандартных образцов*" предназначен для окончательного формирования или гирования методики количественного анализа.

## Подпункт "*Разное…*" предназначен для указания параметров функционирования устройств регистрации.

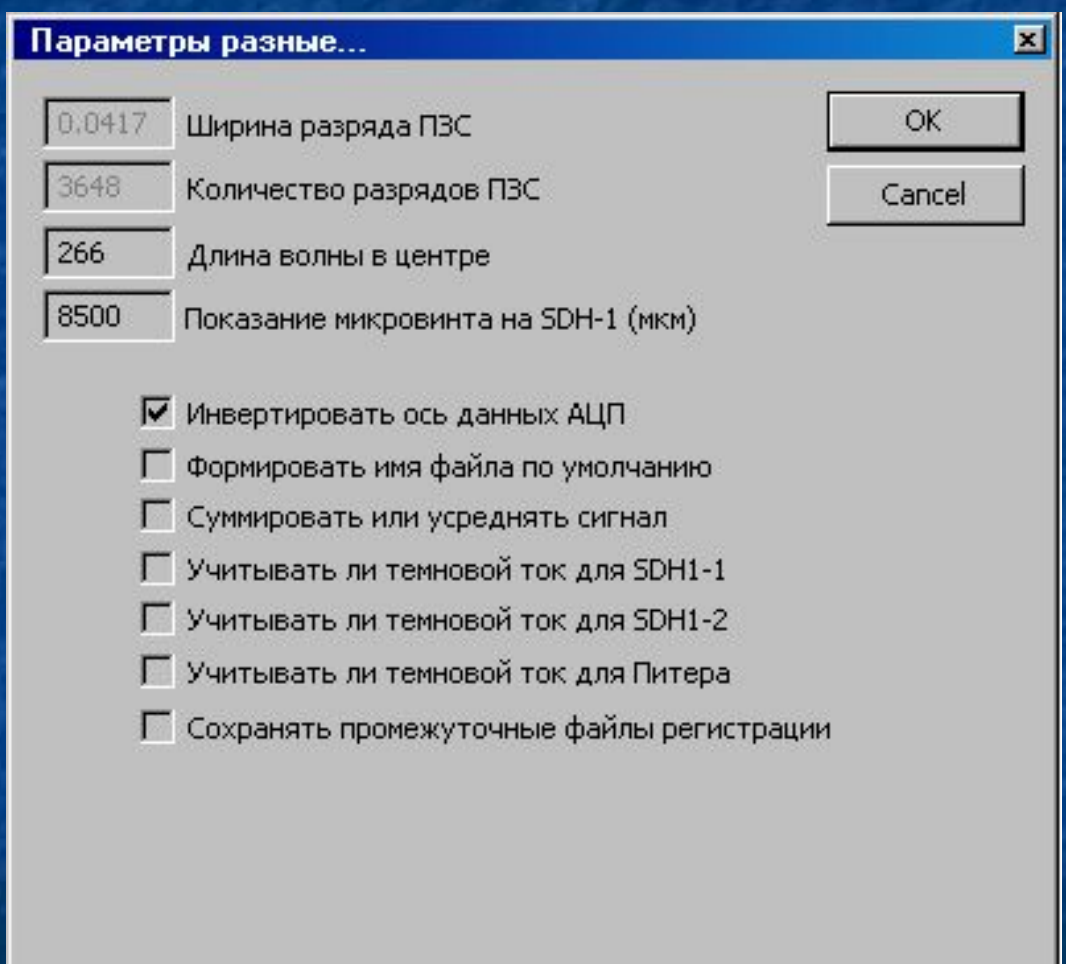

• Пункт головного меню "*Язык*" предназначен для выбора языка интерфейса русский или английский.

• Пункт головного меню "*Инструмент инженера*" предназначен для сервисного инженера, и отображается только для пользователей с соответствующим уровнем доступа к возможностям программы. Содержит в себе следующие подпункты:

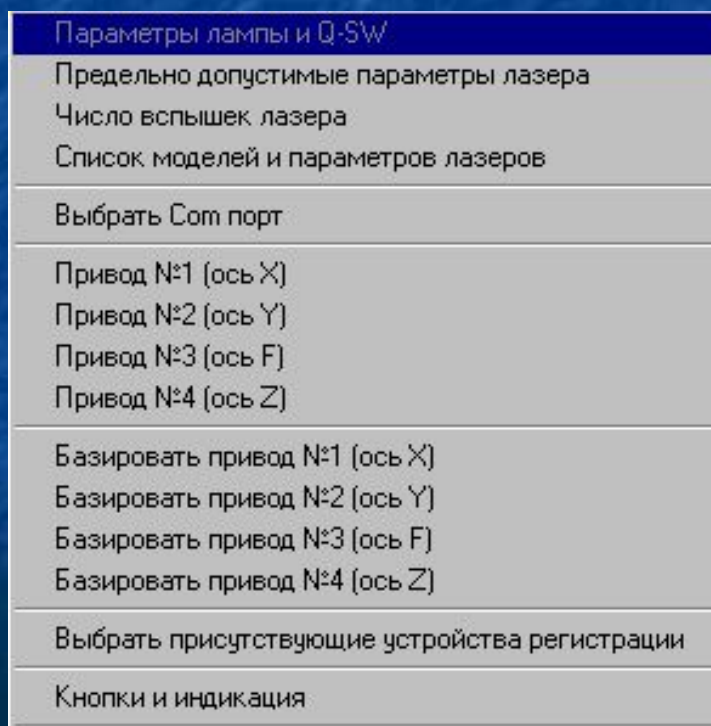

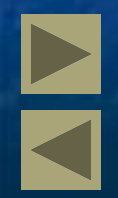

• Подпункт "*Выбрать Com порт*" предназначен для выбора порта для приводов.

• Подпункт "*Выбрать присутствующие устройства регистрации*" предназначен для определения присутствующих видео устройств, приводов и устройств регистрации.

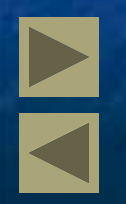

## **Назначение пиктограмм инструментальной панели**

Инструментальная панель содержит ряд пиктограмм предназначенных для выполнения следующих функций:

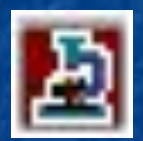

Активизации ТВ видеокамеры (поставляется по дополнительному требованию).

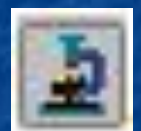

Активизации видеокамеры, установленной внутри оптической схемы прибора, и предназначенной для получения микроскопного увеличения поверхности объекта.

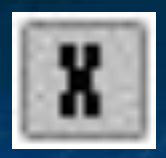

Разрешения работы привода по оси X

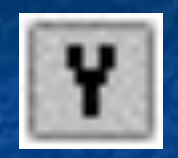

Разрешения работы привода по оси Y

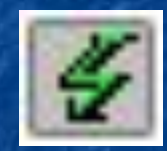

Используется для точечного цикла регистрации спектра образца.

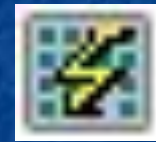

Используется для площадного цикла регистрации спектра образца.

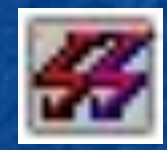

Используется для непрерывного цикла регистрации и отображения спектра образца в точке без сохранения данных спектра в файл. Используется сервисным инженером при тестировании и наладке прибора.

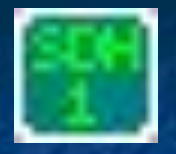

Активизировать спектрометр "SDH-1-1" для регистрации или анализа ранее полученного спектра

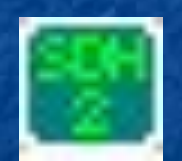

Активизировать спектрометр "SDH-1-2" для регистрации или анализа ранее полученного спектра

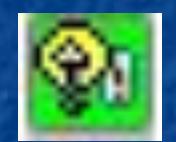

Запустить лампу лазера

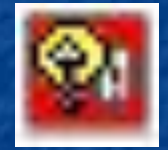

Прекратить работу лампы лазера.

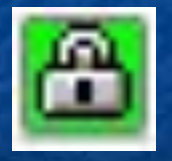

Открыть затвор. До старта лампы возможность открытия затвора заблокирована.

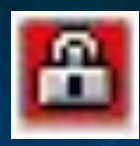

#### Закрыть затвор.

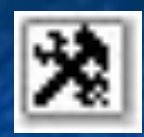

Вызывает окно «Параметры лампы и Q-SW».

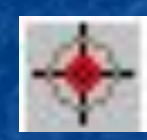

Включить, и при повторном нажатии выключить, излучение "Пилотного" лазера.

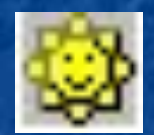

Включить, и при повторном нажатии выключить, подсветку камеры образцов и локальную подсветку поверхности образца. Яркость подсветки поверхности образца может регулироваться перемещением ползунка в окошке, которое появляется после включения подсветки, в нижнем правом углу главного рабочего окна программы.

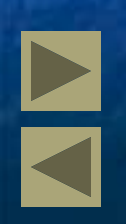

# Спасибо за внимание!